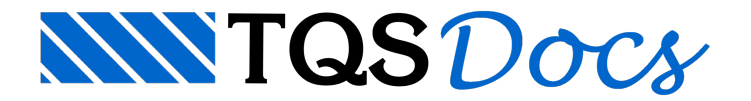

## Processamentos

O Processamento do edifício de alvenaria estrutural pode ser realizado preferencialmente com o processamento global.

No caso especificamente do processamento deste projeto, será executado o processamento localizado no pavimento CxDágua. Isto se faz necessário em função do posicionamento da parede Par4, que tem apoio sobre alaje do pavimento imediatamente abaixo.

## Processamento localizado no pavimento CxDágua

O critério "Adicionar cargas de paredes que nascem em lajes automaticamente", dos critérios de Edição Gráfica de Alvenaria, determina que o programa distribua automaticamente a carga linear referente a uma parede na laje sobre a qual estáapoiada. Como este critério estáativado (valor de Referência) e o programafaria esta distribuição automaticamente, esta será feita manualmente apenas como exemplo.

Para iniciar o processamento:

- 1. No Gerenciador TQS, confirme a seleção o pavimento "CxDágua"
- 2. Confirme aseleção daaba"TQS Alvest" e clique no botão "Extração Gráfica"
- 3. Clique no botão "OK" com as três opções de processamentos marcados

Na sequência execute o Processamento Estrutural do pavimento.

- 1. Com aaba"TQS Alvest" selecionada, clique no botão "Processamento Estrutural"
- 2. Clique no botão "OK" com as duas opções de processamentos marcados

Execute o comando da Geração de desenhos.

- 1. Com aaba"TQS Alvest" selecionada, clique no botão "Geração de Desenhos"
- 2. Clique no botão "OK" com todas as marcadas

Para identificar as cargas a serem distribuídas:

- 1. Confirme a seleção do pavimento "CxDágua"
- 2. Clique no botão "Desenhos de Verificação"
- 3.Selecione a opção "Cargas verticais"
- 4.Selecione o desenho "DesAcm01".

Note que o valor da carga vertical na região da Caixa d'água é de (0.78 tf/m) e na região da platibanda é de (0.25 tf/m), estes valores podem variar um pouco em função da precisão gráfica utilizada em seu projeto:

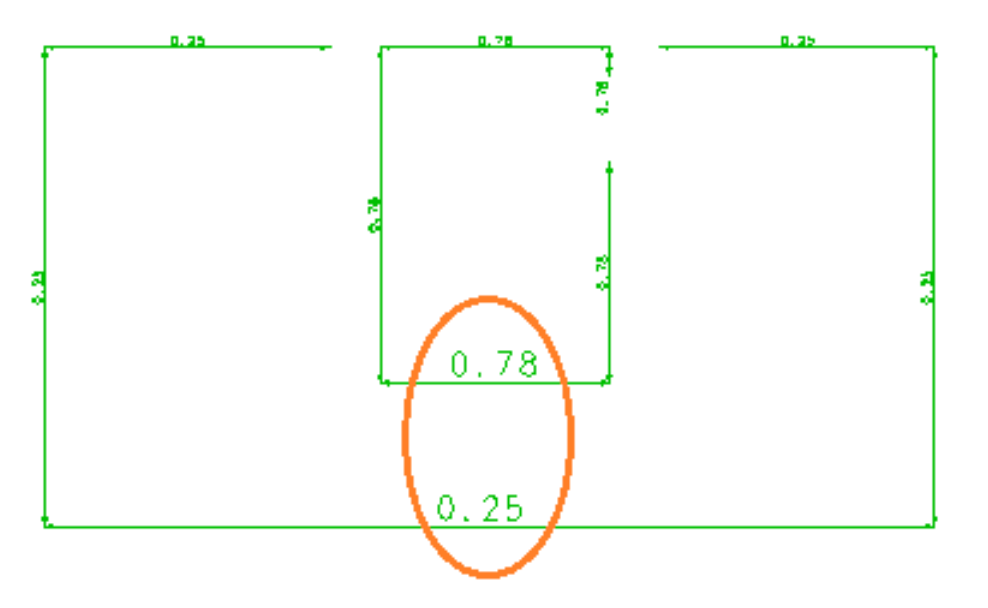

O valor identificado de (0.78 tf/m) deverá ser definido como carga linear distribuída na entrada gráfica do pavimento chamado de "Superior".

Sendo assim:

1.Selecione o pavimento "Superior"

2. Acione o Editor Gráfico de Alvenaria em Planta" com um duplo clique no painel central sobre "Alvenaria em planta":

Para aplicar a carga linear distribuída sobre a laje "L3", na Enrada gráfica de alvenaria em planta, selecione a aba "Lajes":

Faça umajanela de desenho aproximando aregião central entre as paredes "Par 6" e "Par7":

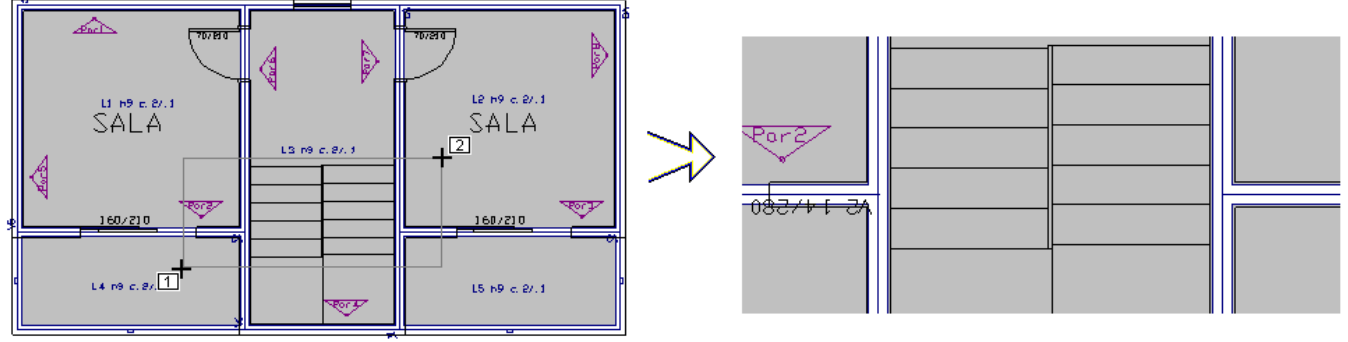

Superior

- 1. Clique no botão "Zoom e pan" e escolhaa opção "Janela por 2 pts"
- 2. Para abrir a janela: "Botão 1 no pto 1"
- 3. Parafechar ajanela: "Botão 1 no pto 2"

Será necessário definir o valor da carga distribuída linear:

- 1.Selecione aaba"Lajes" e clique no botão "Valor de carga"
- 2. Selecione a opção "Distribuída linear"
- 3. Defina o valor para"Carga principal ou permanente" 0.78 tf/m
- 4. Clique no botão "OK":

Para posicionar a carga distribuída, clique nos ícones que estão disponíveis no canto inferior direito da tela gráfica paraligar o modo ortogonal e ligar o modo de captura:

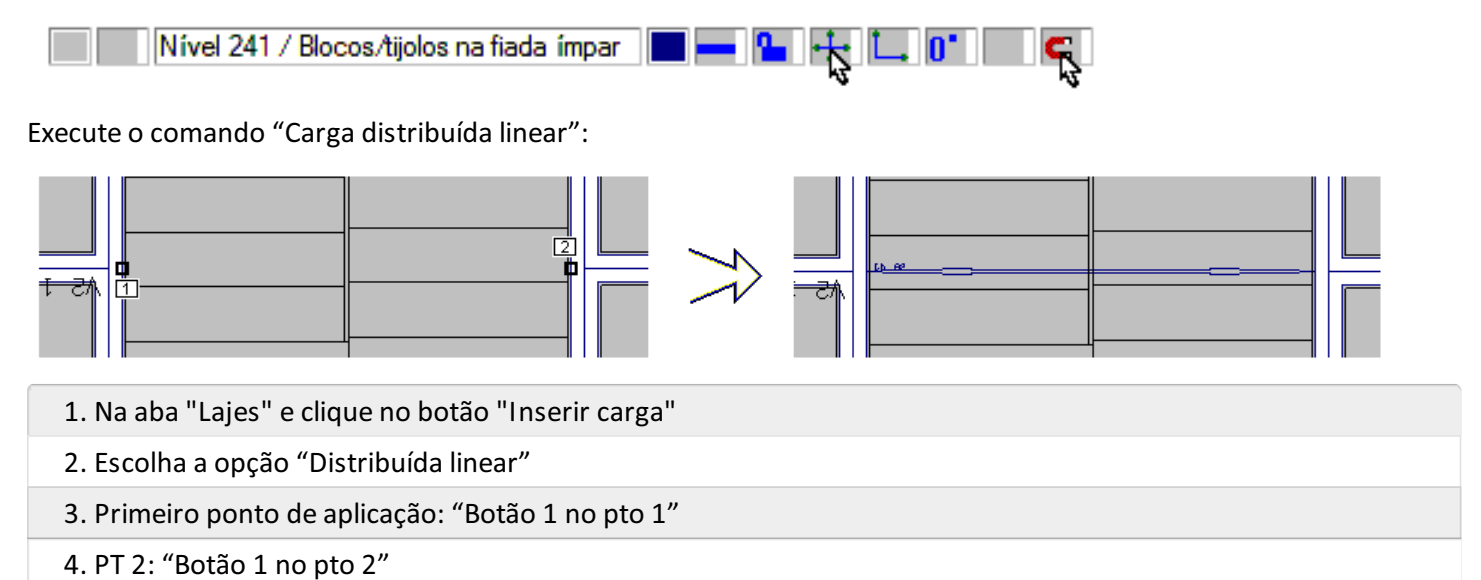

Para aplicar a carga linear distribuída sobre a laje "L4", faça uma janela de desenho aproximando a região desta laje:

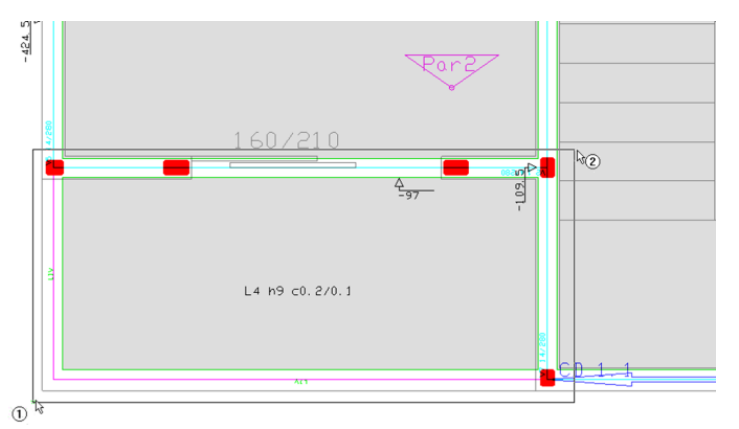

Será necessário definir o valor da carga distribuída linear:

- 1.Selecione aaba"Lajes" e clique no botão "Valor de carga"
- 2. Selecione a opção "Distribuída linear"
- 3. Defina o valor para"Carga principal ou permanente" 0.28 tf/m
- 4. Clique no botão "OK":

Para posicionar a carga distribuída, confirme os ícones que estão disponíveis no canto inferior direito da tela gráfica paraligar o modo ortogonal e ligar o modo de captura:

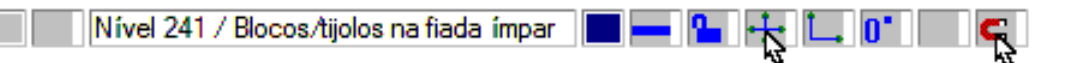

Execute o comando "Carga distribuída linear":

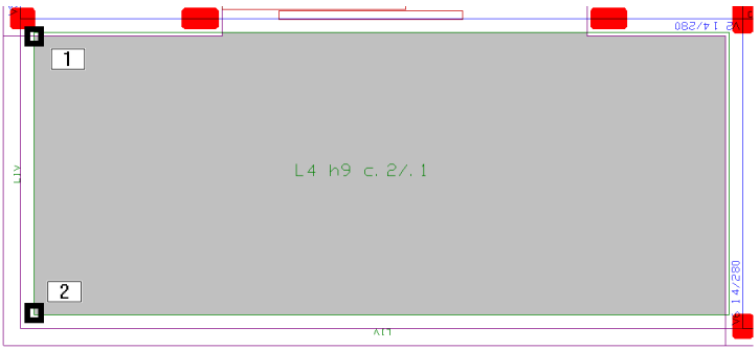

1. Naaba"Lajes" e clique no botão "Inserir carga"

- 2. Escolha a opção "Distribuída linear"
- 3. Primeiro ponto de aplicação: "Botão 1 no pto 1"
- 4. PT 2: "Botão 1 no pto 2"

Repita o mesmo comando nos contornos e laje que não são apoiados em alvenaria, tanto nalaje "L4" quanto nalaje "L5".

Finalmente, a entrada gráfica de alvenaria em planta do pavimento "Superior" está concluída, assim como a entrada gráfica de todos os pavimentos do edifício.

Para verificar se foi cometido algum erro:

- 1.Selecione aaba"Barra Geral" e clique no botão "Processar o pavimento"
- 2.Escolhaa opção de extração de dados de "Paredes"
- 3.Será necessário confirmar a operação que salvará o desenho de entradagráfica
- 4. Fique atento ao rodapé da tela para certificar que não existem erros

Com a entrada de dados de alvenaria em plantaconcluída, será necessário sair do editor gráfico e retornar automaticamente para o gerenciador dos Sistemas TQS.

Para sair do Editor de Alvenarias, clique no "X" no canto superior direito da tela ou selecione os comandos "Arquivo" – "Sair".

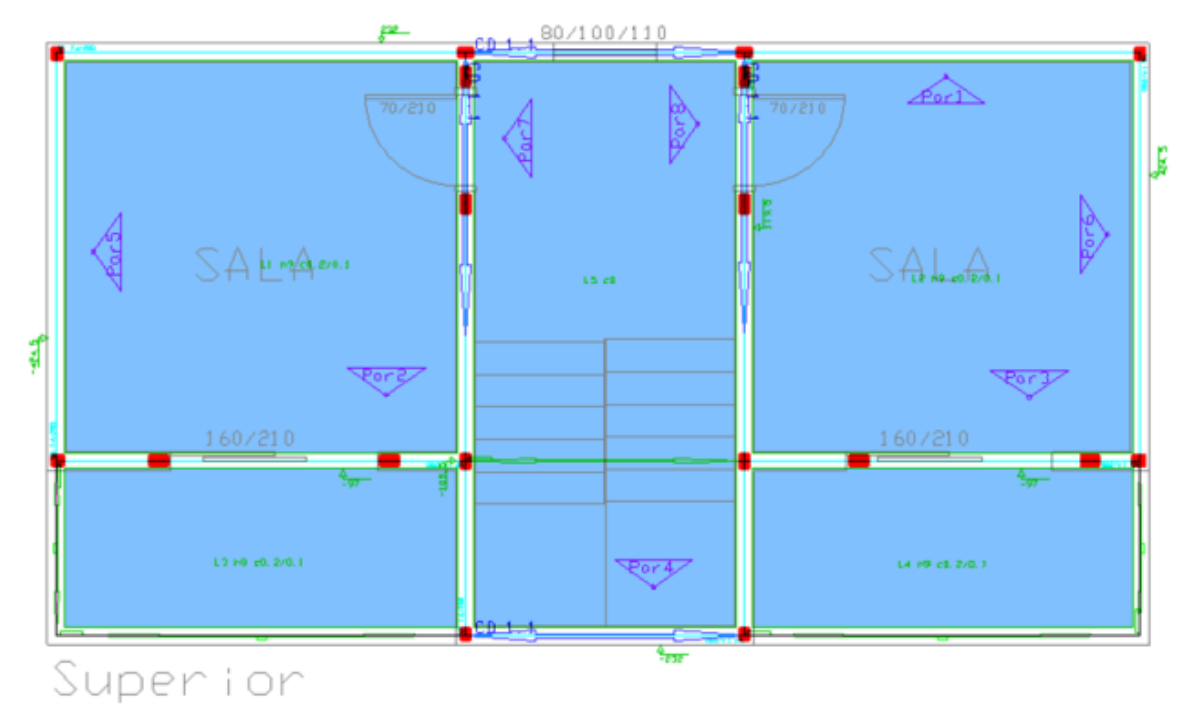

## Processamento Global do Edifício

A execução do processamento global é o mais simples e eficiente dos comandos, pois o próprio TQS Alvest realizaas operações necessárias de forma automática.

- 1. No GerenciadorTQS, com aaba"TQS Alvest" selecionada, clique no botão "Processamento Global"
- 2. Confirme que todas as opções serão selecionadas clicando no botão "Todos"
- 3. Clique no botão "OK"

Aguarde alguns minutos e, ao final do processamento será emitida uma janela com os avisos e erros ocorridos.

1. Clique no "X" para fechar a janela de mensagens

Caso ocorraalgum erro grave naEdição Gráfica, volte na edição do desenho de alvenaria em planta, e tente concertar os erros que serão apontados.

Caso não encontre soluções para os erros apresentados, você poderá ligar para o suporte técnico da TQS Informática Ltda. ou descompactar o arquivo do edifício "Alv\_Exemplo1.TQS" que está na pasta de programa "C:\TQSW\USUARIO\TESTE".

Se não ocorrer nenhuma mensagem de erro grave, continue a execução deste exemplo a partir da"Visualizar Listagens, Gráficos de Resultados e Paredes".

Para descompactar o projeto "Alv\_Exemplo1.TQS", que, apesar de não processado, já está com toda a entrada de dados executada e com todos os critérios de projeto já configurados, execute o comando "Compactar/Restaurar".

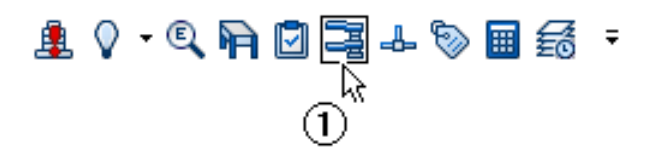

- 1. No Gerenciador TQS, clique no ícone "Compactar/Restaurar"
- 2.Selecione a opção "RESTAURAR um edifício"
- 3.Escolhaa opção "Selecionar"
- 4.Selecione a pasta"C:\TQSW\USUARIO\TESTE"
- 5. Selecione o arquivo "Alv\_Exemplo1.TQS"
- 6.Finalmente clique no botão "Abrir"

Execute o processamento global do projeto que acabou de descompactar.